# 미디어 스튜디오 3

180905 / 제 2주

3D 모델링의 기본 1: 3D의 기본 개념과 용어, Rhino 3D의 기본 기능, 간단한 형태의 모델링

# Rhino의 설정

<Menu Bar> Tools > Options 에서 설정한다.

 Document Properties > Units: 일반 건축모델은 밀리미터로 설정하며, Grasshopper plug-in 사용시 미터로 설정하는 경우가 있다. Rhino Options > Aliases: AutoCAD의 단축키와 동일하게 설정하면 편리하다. 설정값을 외부파일로 저장하여 보관할 수 있다. Rhino Options > View > Display Mode > Shaded > Backface settings - Single Color: 페이스 방향 확인이 가능하다.

# Display Mode

Wireframe, Shaded, Rendered 가 일반적인 모델링 작업에 사용되며, 이외의 모드는 표현 의도에 따라 사용한다.

# 화면 구성과 Tool Bar

<Command> ViewportTabs > Show로 되어있음을 확인하고 Viewport 이름 위에 오른쪽마우스버튼 > Maximize / Restore 이용 <Status Bar> Grid Snap / Ortho / Planar / Osnap / SmartTrack / Gumball / Record History

 Project와 Planar의 차이: Project는 해당 View에서 깊이 0인 평면을 기준면으로 삼고, Planar는 첫 시작점을 기준면으로 삼는다. Gumball: 오브젝트의 손쉬운 조작을 위한 통합핸들로 Rhino 5에서 최초로 도입되었다.

Record History: 현재 오브젝트의 속성을 새로 생성되는 오브젝트에 링크시키고자 할 때 선별적으로 사용한다.

 $\langle$ Tool Bar $\rangle$  <u>o</u> Select: 오브젝트의 개체별 선택이 가능하다.

<Tool Bar> Layers: Tool Bar의 버튼 뿐 아니라 Status Bar의 Layer 표시창, Layers Tab Window에서도 유사한 기능을 제공한다.

<Tool Bar> Visibility control: Hide / Show / Invert selection and hide (Isolate와 유사)를 주로 사용한다.

\* Mouse button popup menu: 특히 Join과 Explode, Zoom Extents가 유용하게 사용된다.

#### Rhino의 오브젝트

• Point

Curve: NURBS (Non-uniform rational B-spline)

**IT** Surface / Isocurve

**Polysurface** 

**Solid** 

**Polygon Mesh** 

# Tutorial 1: 테이블 만들기

상판 외곽선 그리기 - Rectangle Fillet 상판 생성 - ExtrudeCrv (Solid = Yes 선택) 또는 PlanarSrf + ExtrudeSrf 두 개의 원으로 다리 생성 - Circle Copy Scale2D Loft 다리 편집 및 복사 - Flip Mirror

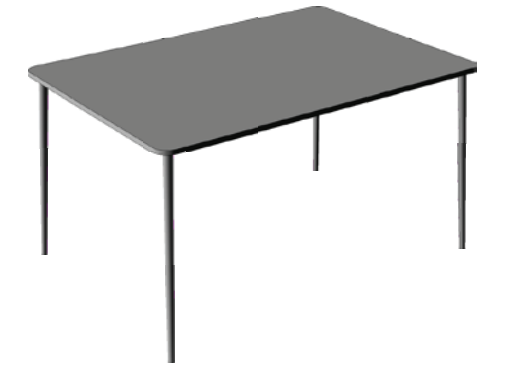

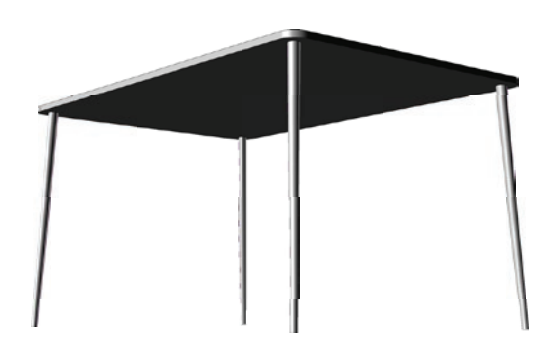

# Rhino 오브젝트의 특성과 조작

CP: NURBS Curve의 Control Point, F10으로 활성화 (PointsOn)하여 사용한다. Solid Points (SolidPtOn): Solid / poly surface 등의 오브젝트에서 정점 (vertex)을 활성화시켜 편집을 가능하게 해준다. IsoCurve: Properties Window에서 켜고 끌 수 있으며, trimmed surface / untrimmed surface를 구분할 수 있는 기준이다. Continuity와 Degree의 개념: 곡선을 이해하고 다루는데 있어서 핵심적인 개념이다. Rebuild를 통해 새롭게 정의할 수 있다. CurvatureGraph: 곡선의 continuity를 그래프로 그려서 확인할 수 있도록 해준다. Curve의 direction, Surface의 normal: Dir과 Flip으로 확인 및 변경 가능하다. Solid / Polysurface의 seam: SrfSeam으로 변경 가능하다.

Tutorial 1-1: 테이블 만들기 Var. 다리 회전 단면 - Circle Line (Osnap Tan 이용) Join 회전을 통해 다리 생성 - Revolve Rotate 다리와 상판 접합 - Split Mirror 레이어 정리 - New Layer Change Object Layer

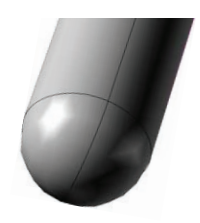

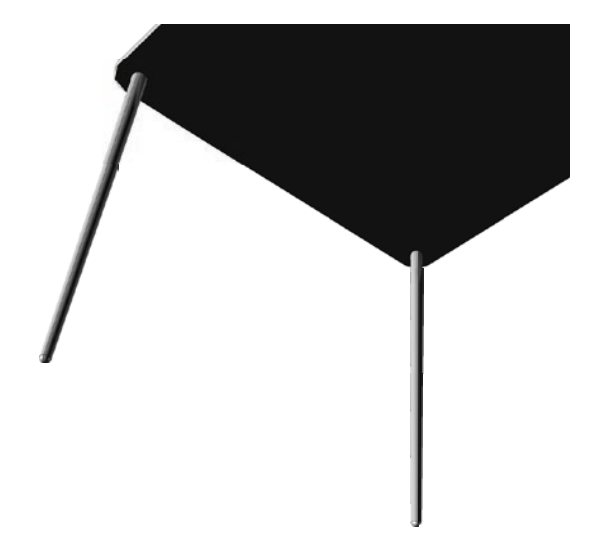

#### Tutorial 2: Interlocking Cubes

Copy Move Rectangle Offset ExtrudeCrv BooleanDifference BooleanUnion SolidPtOn Split SrfPt 등의 명령어를 응용하여 여러 가지 방법으로 모델링

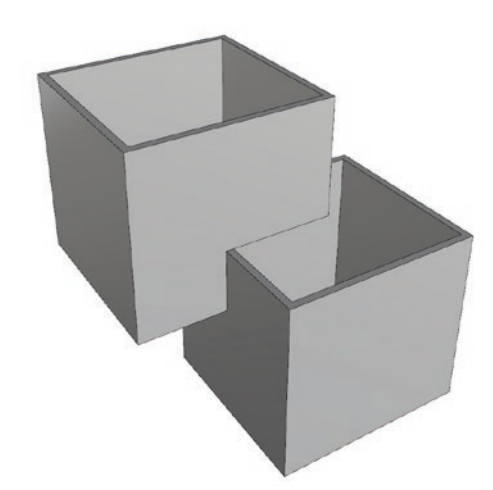

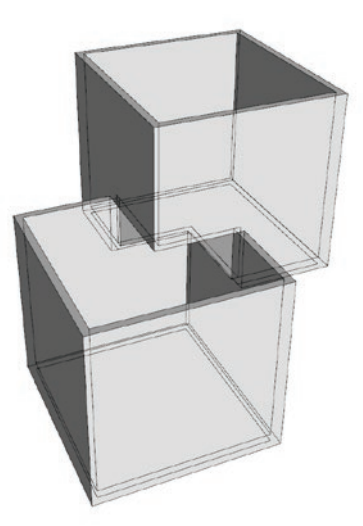

과제: Modeling Street Furniture

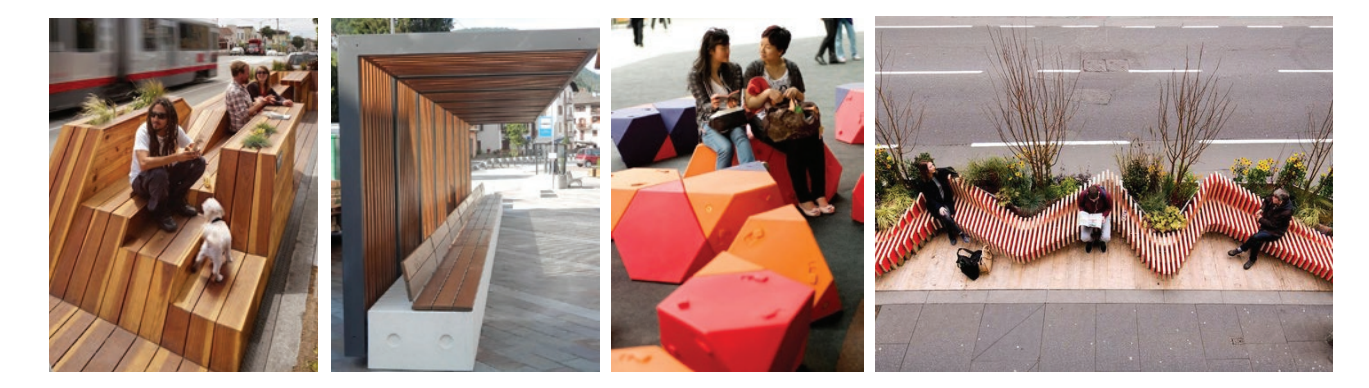